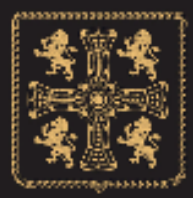

# **ST CUTHBERTS MILL**

## Printing with .icc Profiles

By Legion Paper

#### Adobe Photoshop CS3 / CS4 / CS5

- 1. Select Print from the File Menu
- 2. Select the appropriate printer in the dropdown menu in the dialogue box.
- 3. Select Page Setup and choose the appropriate printer, paper size, and orientation. \*\*Be sure to disable / turn off color management in the printer driver, as this is being handle in Photoshop\*\*. After confirming the settings, click OK and return to the Print Preview dialog.
- 4. Select the Color Management option on the upper right corner of the Print Preview dialog box and choose Color Management from the drop down menu.
- 5. Set the Print option to Document.
- 6. In the Color Handling dialog, make the following selections:
	- 1. Select Photoshop Manages Colors.
	- 2. Choose the profile that matches your printer/ink/paper combination from the drop
	- down menu. (MOAB Entrada Bright 4800 for example)
	- 3. Select the Percepual rendering intent.
	- 4. Select Black Point Compensation.
- 7. Click on the Print button. (optional) Save your settings as a preset so that they are accessible the next time they are needed. When using presets, it is still important to check each specific setting to ensure consistency in your workflow.
- 8. Select Print.

### Adobe Photoshops CS2

- 1. Select Print with Preview from the File menu.
- 2. Select Page Setup and choose the appropriate printer, paper size, and orientation. After confirming the settings, click OK and return to the Print Preview dialog.
- 3. Select the More Options button on the lower right corner of the Print Preview dialog box and choose Color Management from the drop down menu.
- 4. Set the Print option to Document.
- 5. In the Options dialog, make the following selections: Select Let Photoshop Determine Colors for the Color Handling option. Choose the profile that matches your printer/ink/paper combination from the drop down menu. (MOAB Entrada Bright 4800 for example)
- 6. Select the Perceptual as the rendering intent.
- 7. Select Black Point Compensation.
- 8. Windows Users: Select the Print... option, and Apple Users: Select the Advanced Settings option, and (optional) Save your settings as a preset so that they are accessible the next time they are needed. When using presets, it is still important to check each specific setting to ensure consistency in your workflow.
- 9. Select Print.

#### Adobe Photoshop 6, 7, and CS

- 1. Select Print with Preview from the File menu.
- 2. Select Page Setup and choose the appropriate printer, paper size, and orientation. After confirming the settings, click OK and return to the Print Preview dialog.
- 3. Select the Show More Options check box on the lower left corner of the Print Preview dialog box and choose Color Management from the drop down menu.
- 4. Set the Source Space to Document.
- 5. Set the Profile that matches your printer/ink/paper combination. (MOAB Entrada Bright 4800 for example) Set the rendering intent to Perceptual
- 6. Select Black Point Compensation.
- 7. Windows Users Select the Print... option, and Apple Users: Select the Advanced Settings option, and (optional) Save your settings as a preset so that they are accessible the next time they are needed. When using presets, it is still important to check each specific setting to ensure consistency in your workflow.
- 8. Select Print.

Copyright 2011 © Legion Paper www.legionpaper.com

Our thanks to Legion Paper Corp (US distributor for St Cuthberts Mill's inkjet papers) for their kind assistance with profiles.